# **INSTRUÇÕES PARA PARTICIPAÇÃO OU REALIZAÇÃO DE SUSTENTAÇÃO ORAL NA SESSÃO VIRTUAL DO CTF**

**IMPORTANTE**: Para que o sujeito passivo ou o seu procurador realizem sustentação oral ou participem da sessão de julgamento virtual, recomenda-se a utilização de um Desktop ou Notebook com acesso a uma conexão de internet de qualidade. O acesso à sala virtual será feito por meio do link encaminhado ao e-mail cadastrado. Outra opção é o acesso à reunião através de Smartphones com Androide ou IOS. Para isso basta instalar, de forma gratuita, o aplicativo ZOOM em seu dispositivo.

1. Publicada a pauta de sessão virtual e havendo interesse em assistir ou realizar sustentação oral, o interessado deverá **enviar e-mail até 2 (dois) dias antes da sessão** para [ctf.sefin@gmail.com, c](mailto:ctf.sefin@gmail.com)ontendo os seguintes dados, de acordo com o parágrafo único do artigo 3° da Instrução Normativa nº 01/2021/CTF:

- O **e-mail (endereço eletrônico) pelo qual receberão o link** para acesso à transmissão da sessão;
- Câmara Julgadora;
- Data da sessão;
- Número do processo;
- Nome completo de quem fará a sustentação oral e, caso não esteja constituído nos autos, anexar documentos que comprovem sua legitimidade.

2. Aguardar o recebimento do convite **no endereço eletrônico cadastrado** com um link para ingressar na reunião.

3. No horário designado para a sessão conforme pauta publicada, o inscrito deverá estar conectado à Internet e à ferramenta de reuniões, equipado com câmera, alto-falante e microfone, bem como disponível para o momento de sua participação.

4. O participante será mantido em espera em antessala virtual e será introduzido na sessão pelo presidente da Câmara segundo a ordem da pauta publicada, observando o procedimento previsto no regimento do CTF, ressalvando-se que aqueles processos em que houver inscrição para realização de sustentação oral serão julgados no início da sessão.

5. Importante ressaltar que, publicada a pauta de sessão virtual, o sujeito passivo ou seu procurador podem solicitar a retirada do processo de pauta em até 2 (dois) dias antes da sessão, por meio do e-mail [ctf.sefin@gmail.com, p](mailto:ctf.sefin@gmail.com)ara que o processo seja oportunamente incluído em pauta de sessão presencial.

#### **Atalhos:**

**- [Instruções para Desktop](#page-1-0) ou Notebook**

**- Instruções [para dispositivos Android](#page-7-0)**

<span id="page-1-0"></span>**- Instruções para [dispositivos IOS](#page-12-0)**

## **ACESSO PELO DESKTOP OU NOTEBOOK**

- 1. Você receberá um link no e-mail cadastrado com o convite para a reunião.
- 2. Clique no link enviado.
- 3. Clique em **Iniciar a reunião**

Clique em Abrir Zoom Meetings na caixa de diálogo mostrada em seu

#### navegador

Caso não veja uma caixa de diálogo, clique em Iniciar a reunião abaixo

Ao clicar "Iniciar a reunião", você concorda com os Termos de Servico e Declaração de Privacidade

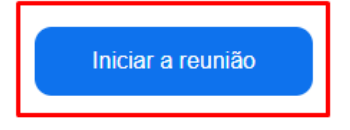

Não tem o cliente Zoom instalado? Baixar agora

@2022 Zoom Video Communications, Inc. Todos os direitos reservados. Políticas legais e de privacidade | Não vender minhas informações pessoais | Preferências de cookies 4. Clique em Abrir Zoom Meetings

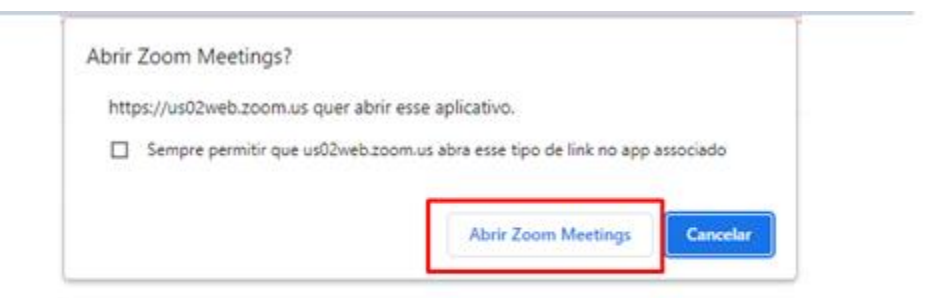

Clique em Abrir Zoom Meetings na caixa de diálogo mostrada em seu

navegador

Caso não veja uma caixa de diálogo, clique em Iniciar a reunião abaixo

Ao clicar "Iniciar a reunião", você concorda com os Termos de Serviço e Declaração de Privacidade

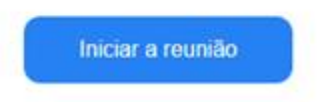

5. Clique em Iniciar Reunião

Clique em Abrir Zoom Meetings na caixa de diálogo mostrada em seu

navegador

Caso não veja uma caixa de diálogo, clique em Iniciar a reunião abaixo

Ao clicar "Iniciar a reunião", você concorda com os Termos de Serviço e Declaração de Privacidade

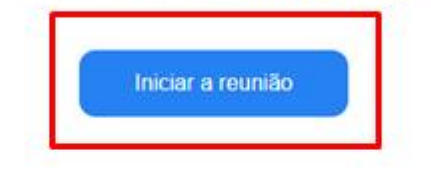

Não tem o cliente Zoom instalado? Baixar agora

Problemas com o cliente Zoom? Ingresse em seu navegador

@2022 Zoom Video Communications, Inc. Todos os direitos reservados. Políticas legais e de privacidade | Não vender minhas informações pessoais | Preferências de cookies 6. Você será colocado em Sala de Espera, aguarde ser chamado pelo Anfitrião para participação na Sessão de Julgamento.

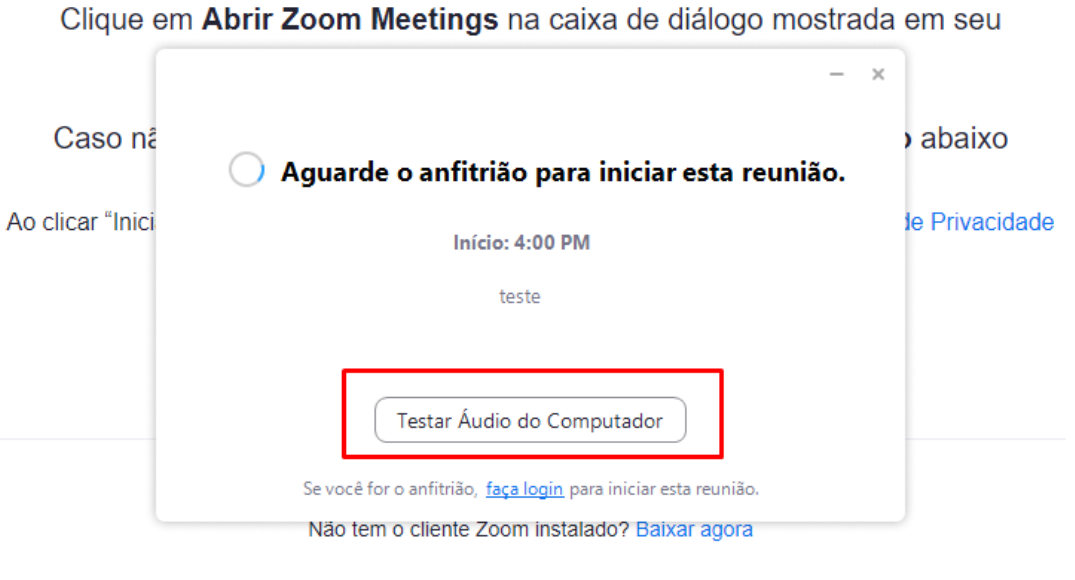

Problemas com o cliente Zoom? Ingresse em seu navegador

@2022 Zoom Video Communications, Inc. Todos os direitos reservados. Políticas legais e de privacidade | Não vender minhas informações pessoais | Preferências de cookies

# **Caso não consiga acesso pelo link enviado, você poderá acessar pelo ID da reunião e senha enviados por e-mail.**

- 1. Acesse a página do Zoom (**https://zoom.us)**
- 2. Clique em **Ingressar na Reunião**

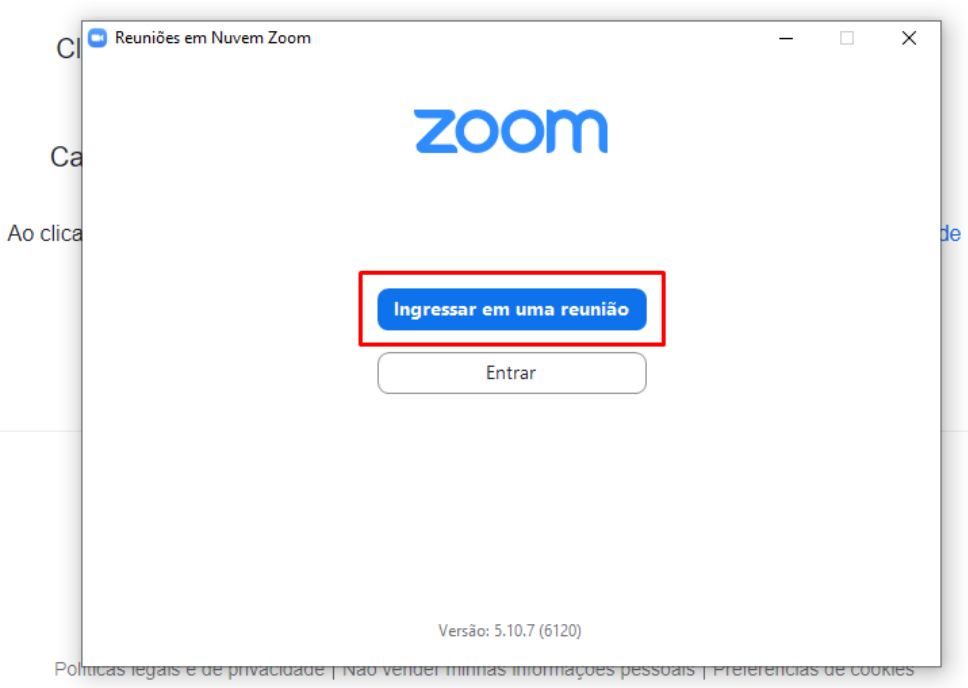

3. Digite ID da reunião

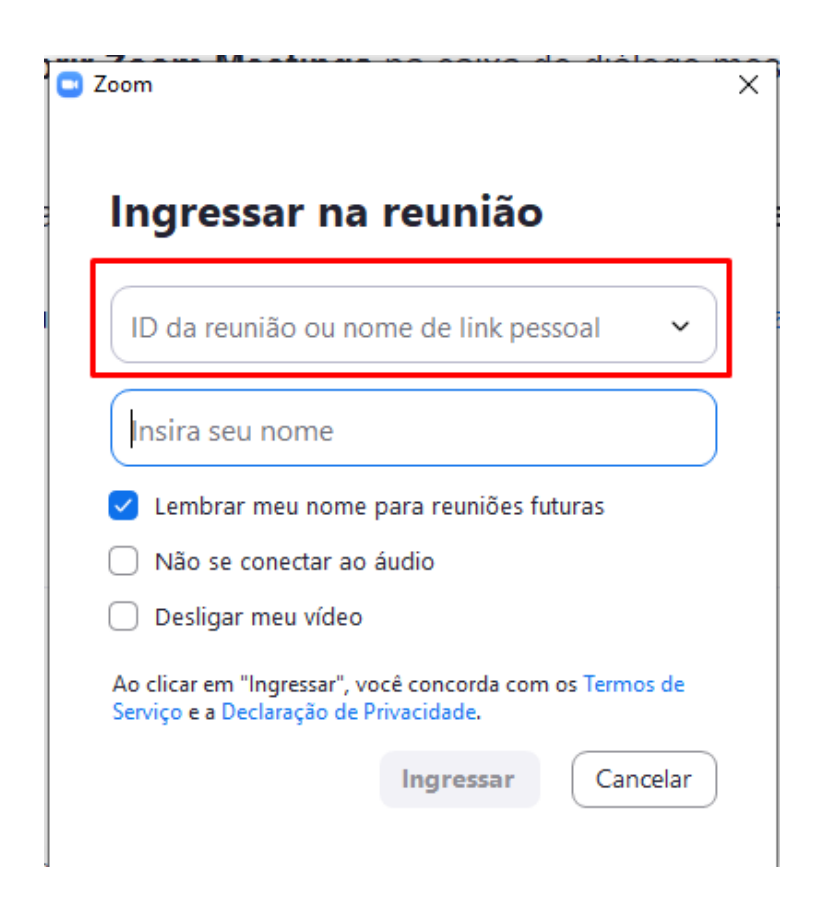

4. Insira seu nome

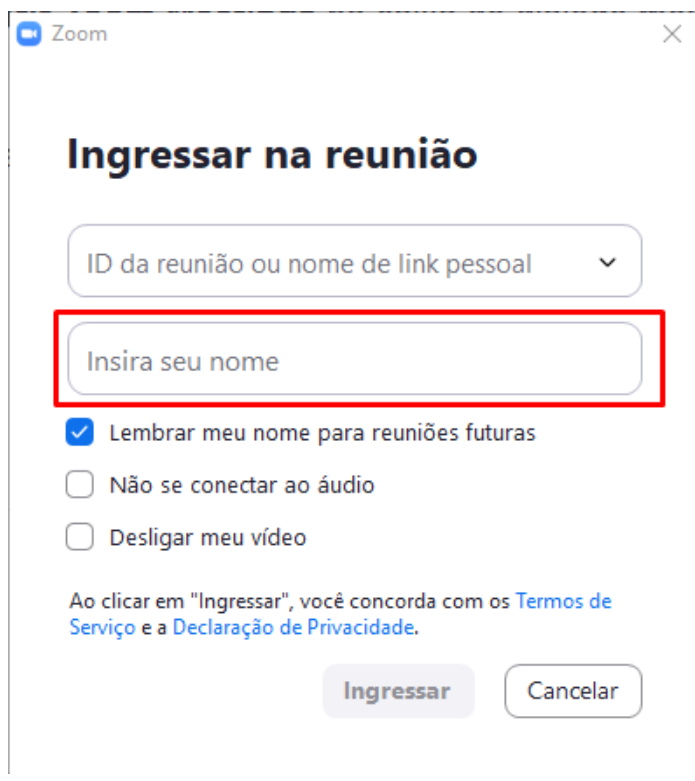

5. Clique em ingressar

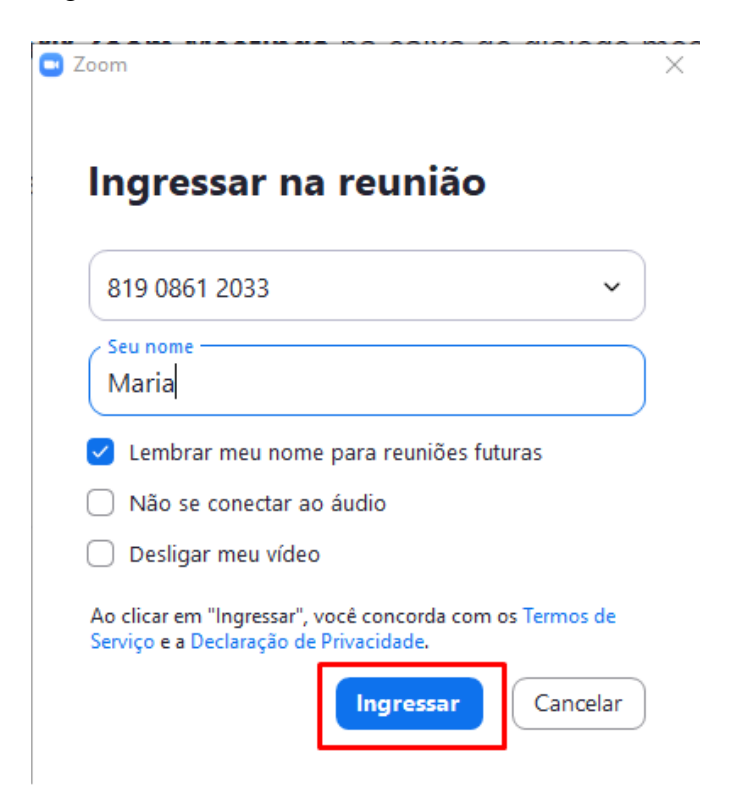

### 6.Insira a senha da reunião

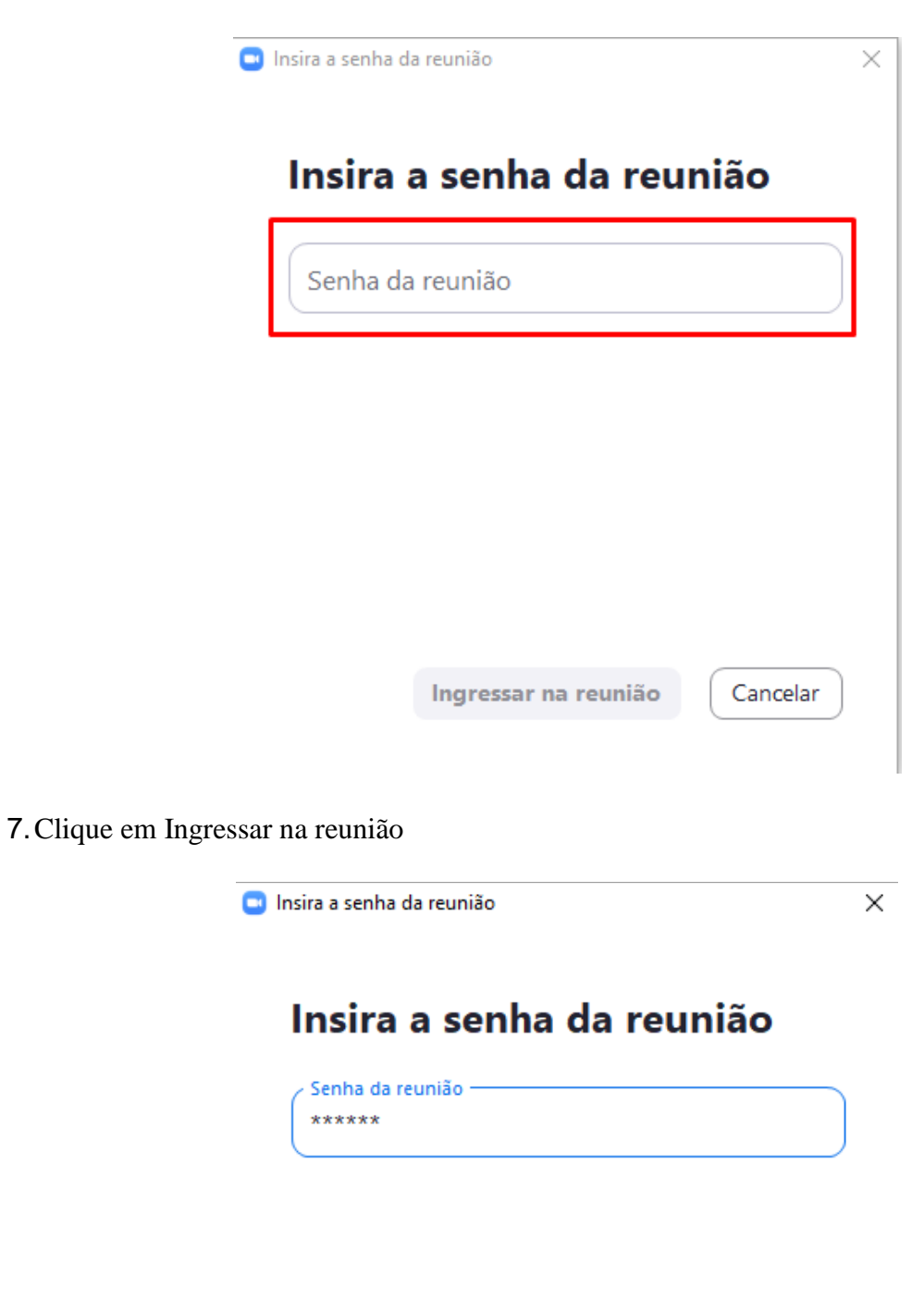

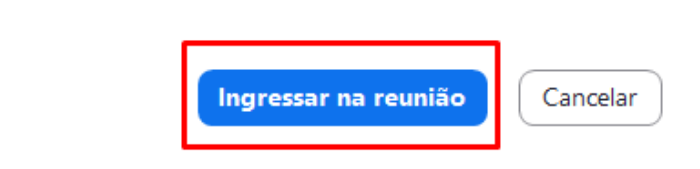

8.Você será colocado em uma Sala de Espera, aguarde ser chamado pelo Anfitrião para participação na Sessão de Julgamento.

 $\times$ 

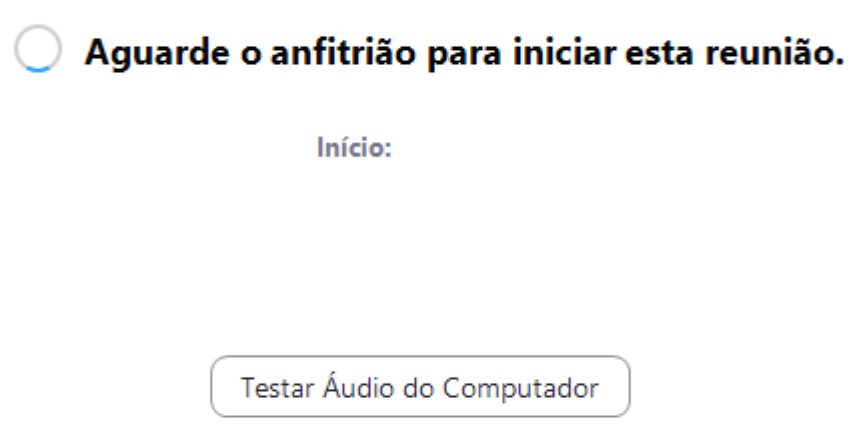

Se você for o anfitrião, faça login para iniciar esta reunião.

# **Para acessar o Zoom pelo Celular, você deverá instalar o Aplicativo no Play Store (android) ou App Store (IOS)**

# **ACESSO PELO CELULAR (ANDROID)**

- <span id="page-7-0"></span>1. Entre no Play Store
- 2. Digite **Zoom** na barra de pesquisa
- 3. Clique em **Instalar**

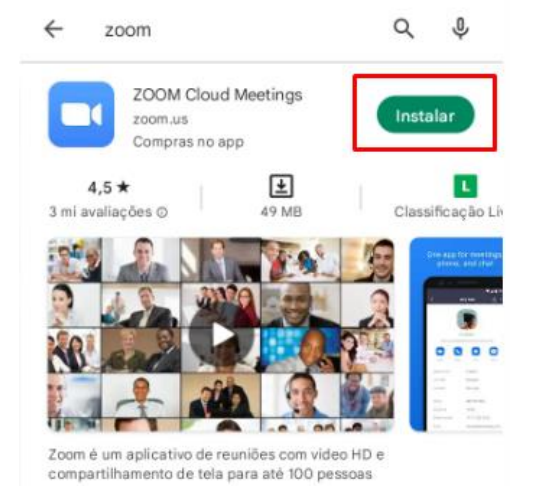

## 4. Clique em **Abrir**

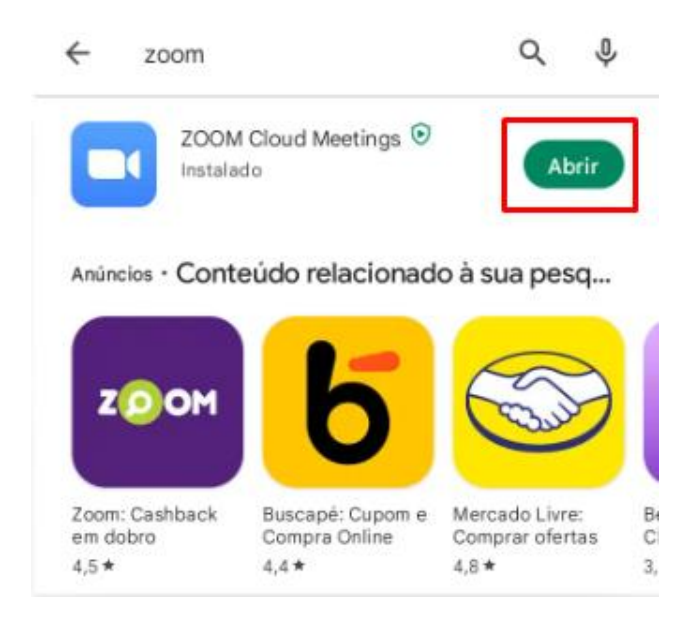

### 5. Clique em **Ingressar em uma reunião**

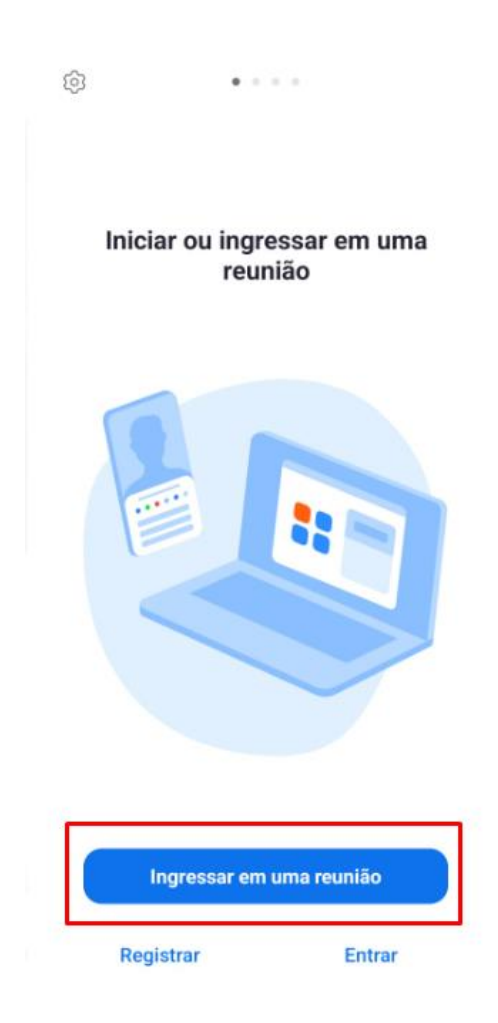

### 6. Preencha com **ID da Reunião e Senha**

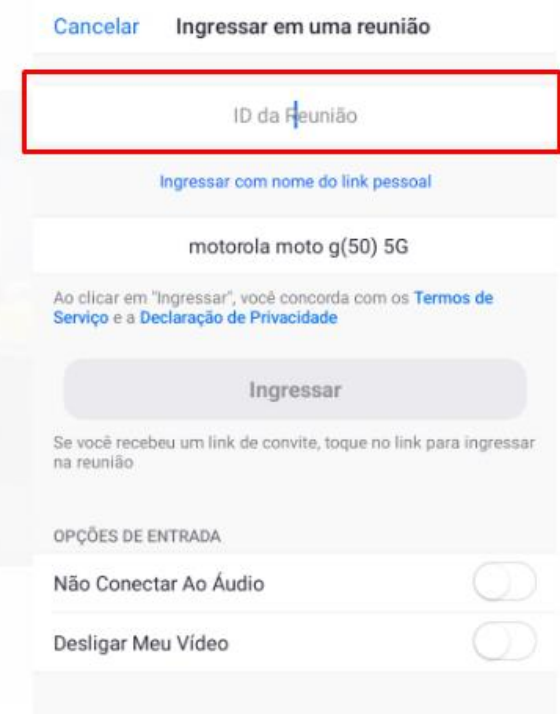

7. Insira o **nome** do participante

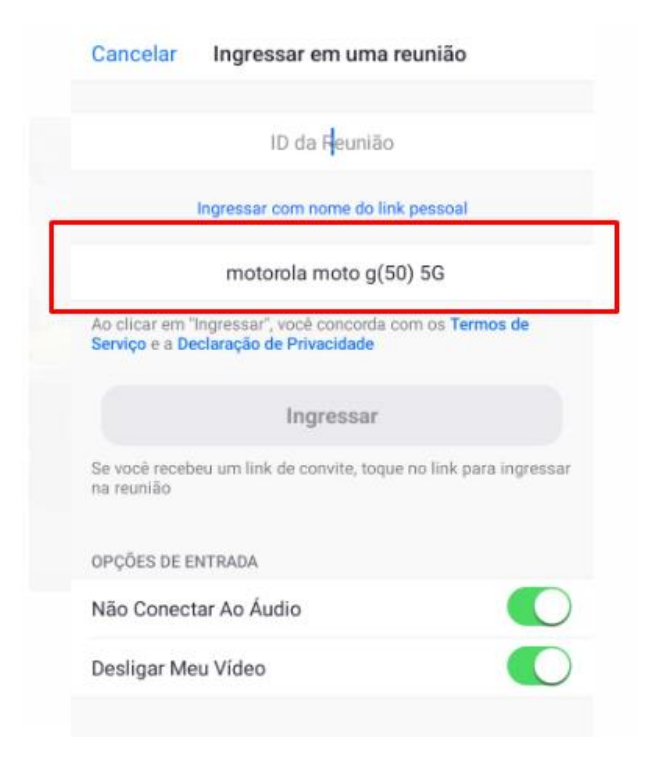

#### 8. Permitir **áudio e vídeo**

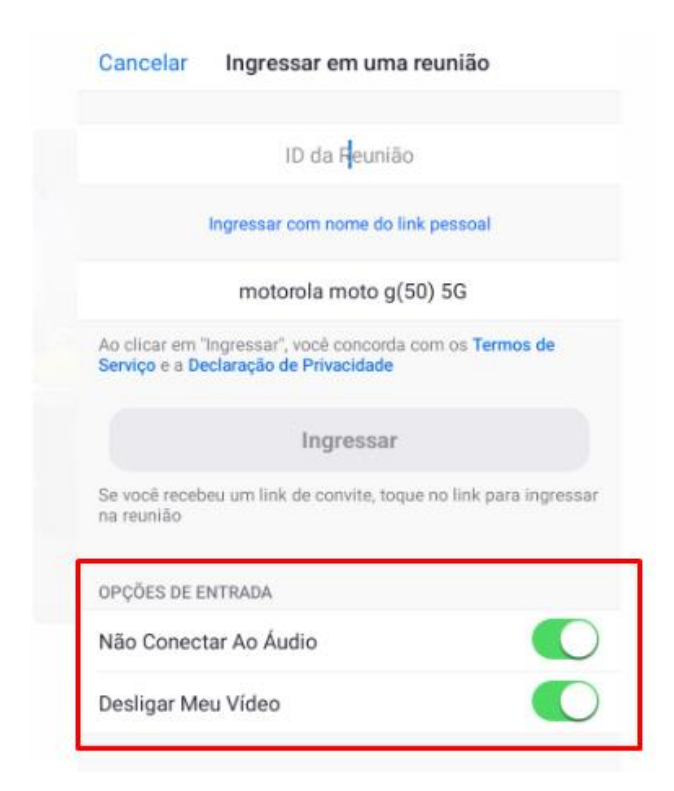

## 9. Clique em **Ingressar**

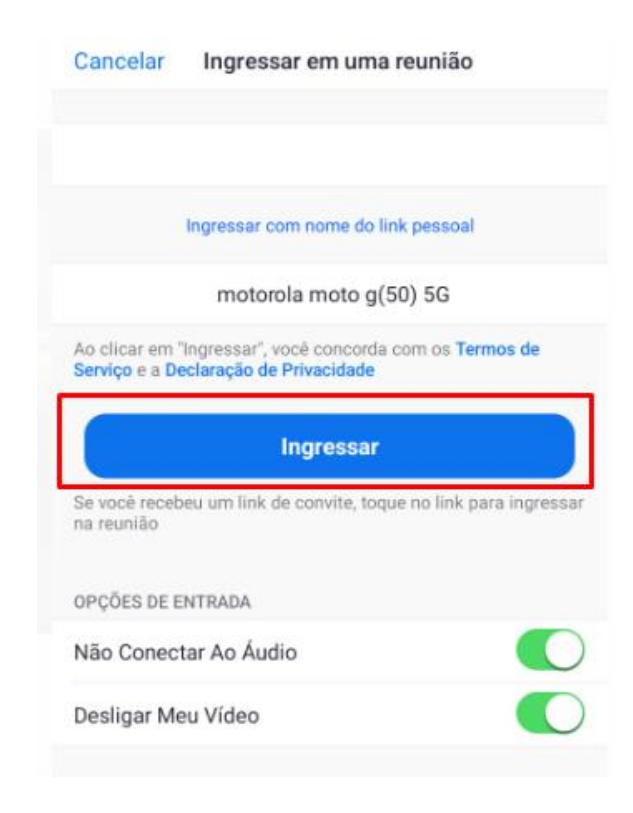

## 10. Insira a **Senha da Reunião** e clique em **OK**

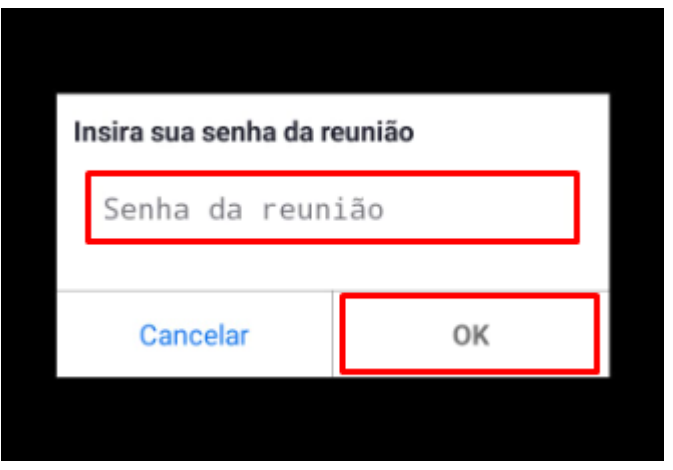

## **Obs: Você também poderá acessar a Reunião, clicando no link enviado previamente**

**por e-mail.**

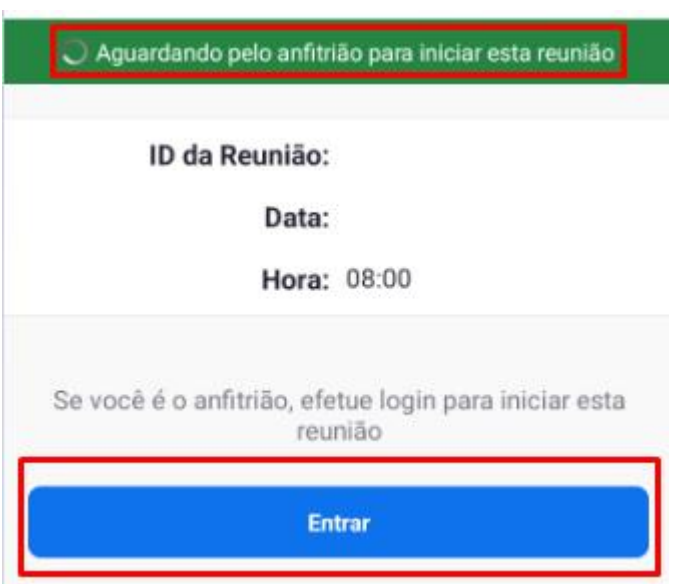

11. Você será colocado em Sala de Espera, aguarde ser chamado pelo Anfitrião para participação na Sessão de Julgamento.

# **ACESSO PELO CELULAR (IOS)**

- <span id="page-12-0"></span>1. Entre no **App Store**
- 2. Digite **Zoom** na barra de pesquisa
- 3. Clique em **Obter**

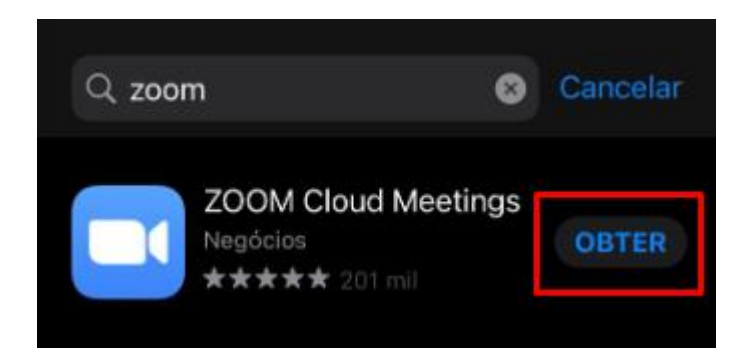

4. Clique em **Abrir**

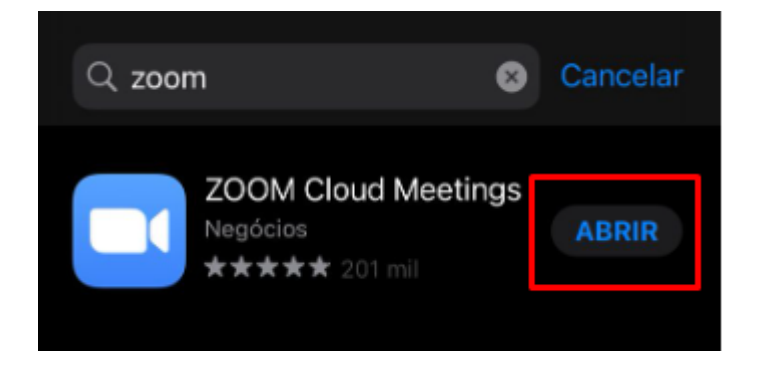

5. Clique em **Ingressar na reunião**

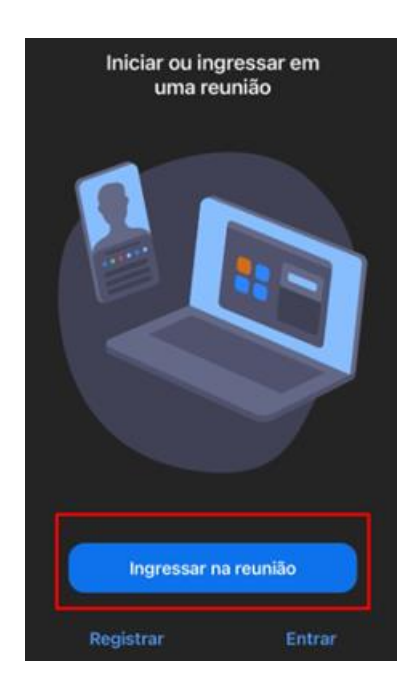

#### 6. Insira **ID da Reunião**

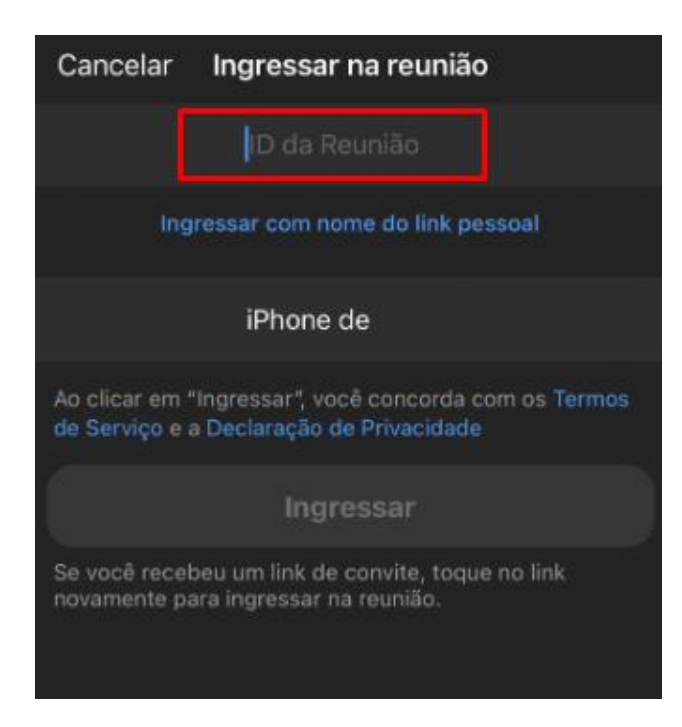

#### 7. Autorizar **áudio e vídeo**

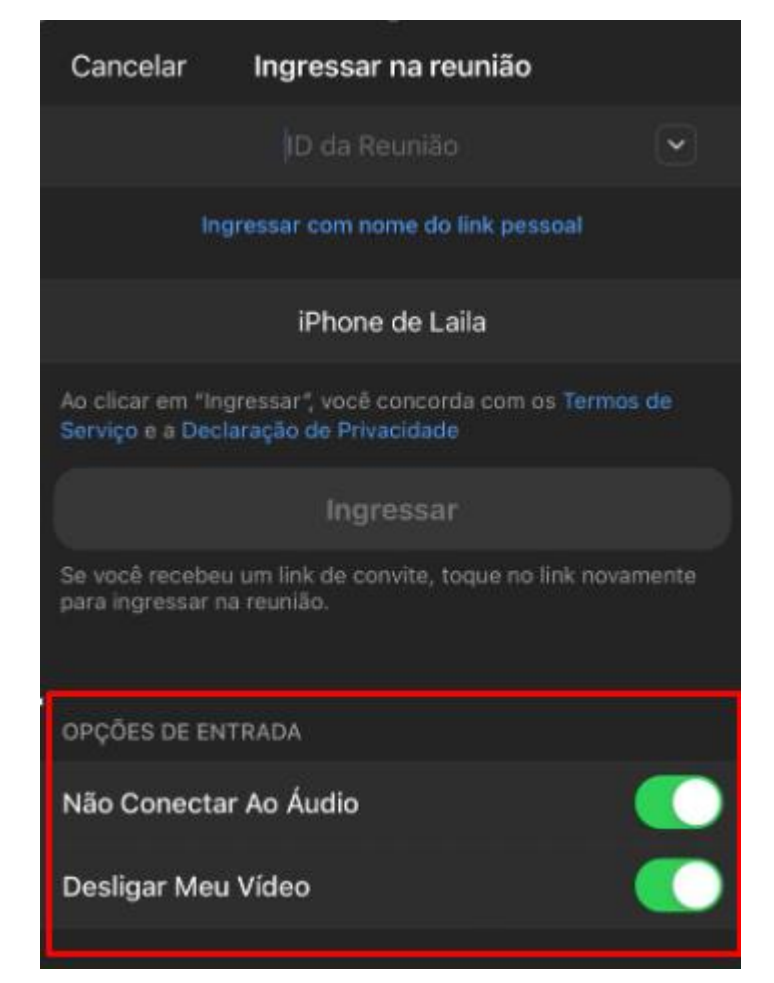

#### 8. Inserir **senha**

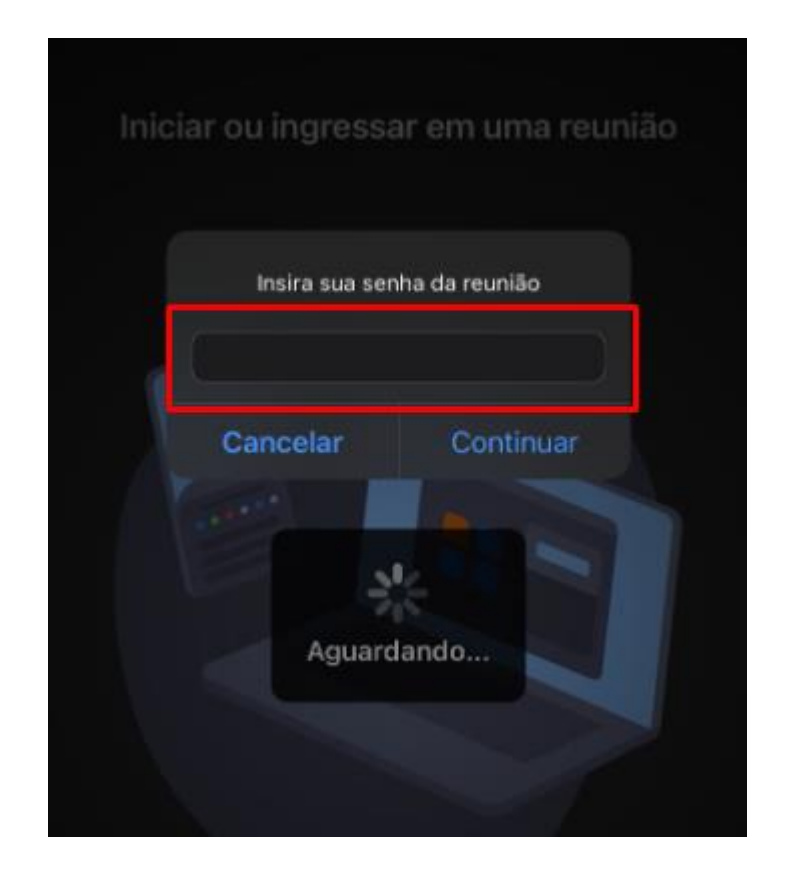

### 9. Clique em **Entrar**

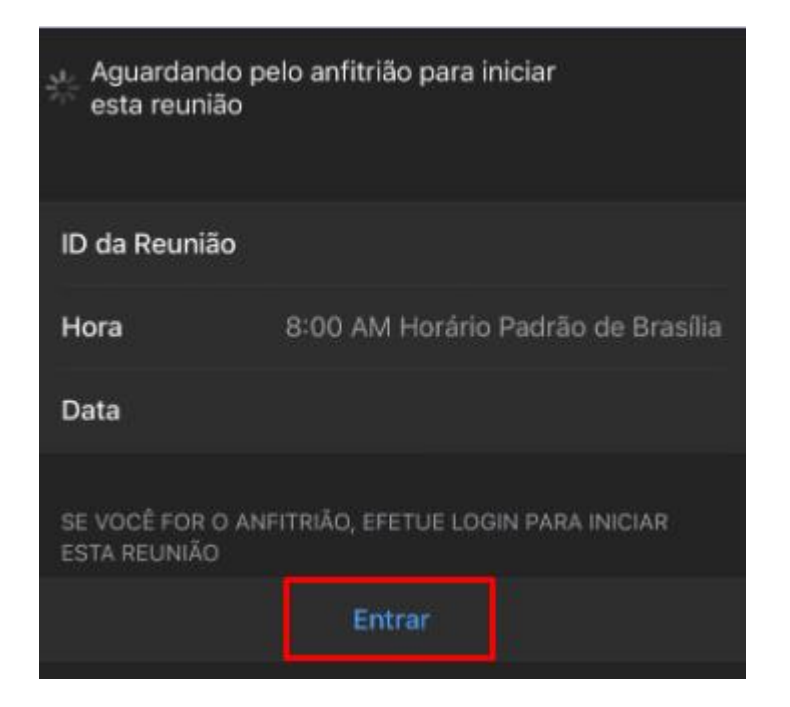

## **Obs: Você também poderá acessar a Reunião, clicando no link enviado previamente**

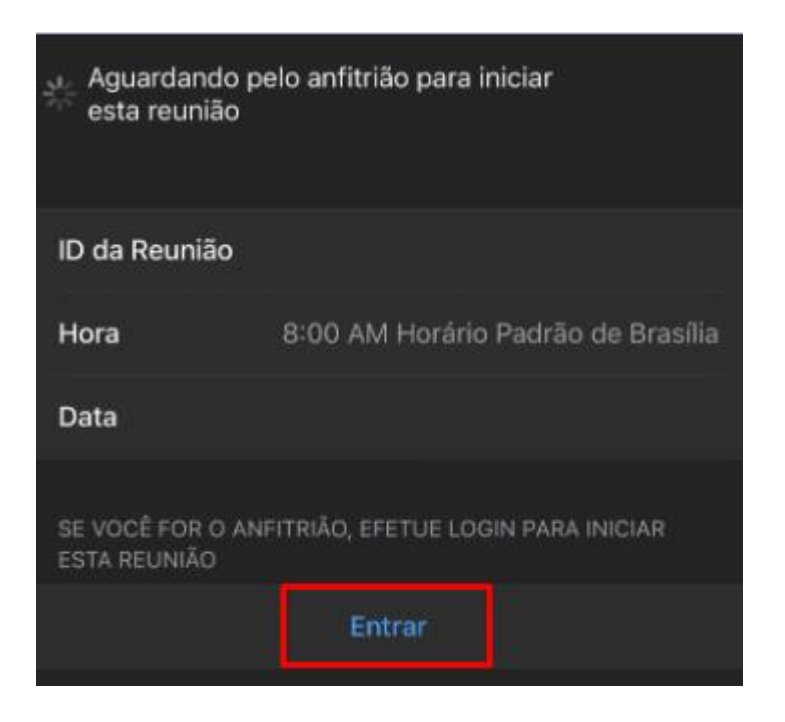

#### **por e-mail.**

10. Você será colocado em Sala de Espera, aguarde ser chamado pelo Anfitrião para participação na Sessão de Julgamento.